# The 19th Annual Wing Kei Walkathon – CanadaHelps Fundraising Platform

#### **Guidelines on How to Create a Team**

# A. Create a Team (please also see Remarks at the end)

1. Visit Wing Kei's website (<u>www.wingkei.org</u>) and click on the 19<sup>th</sup> Annual Wing Kei Walkathon event.

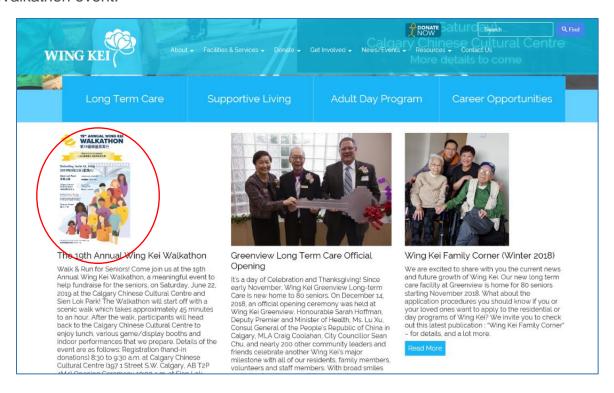

2. Click on the hyperlink to the fundraising page on CanadaHelps.

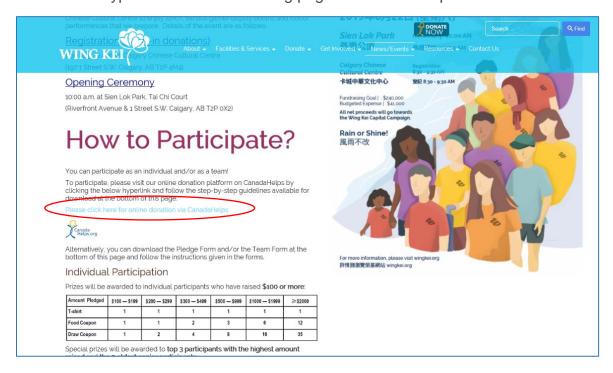

# 3. Click [Create a Team]

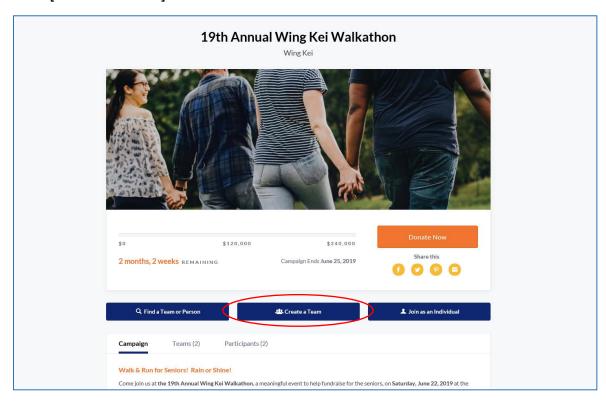

4. Fill in all the required information. (If you do not have an existing CanadaHelps account, you will also be required to create an account here before proceeding).

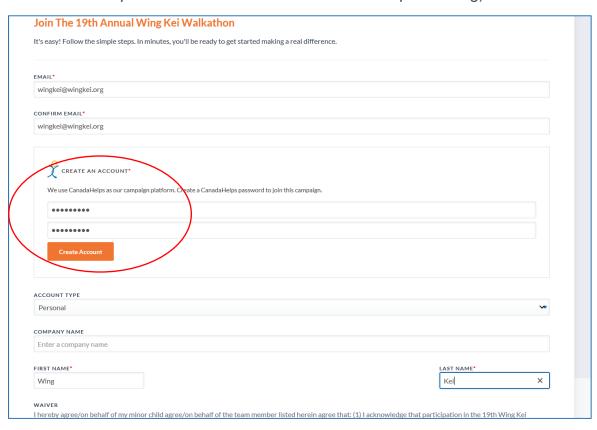

5. Scroll down the page, read the Waiver and check the check box. Create and input a name of your personal fundraising page and your team name and then click [Continue]

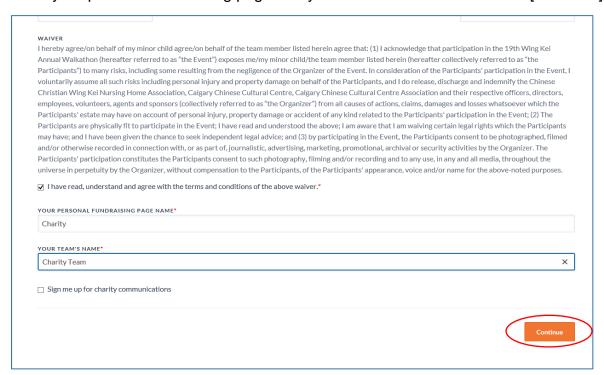

6. You have now successfully created your CanadaHelps account, your personal fundraising page as well as the team page. You can click [View My Page] to view your fundraising pages.

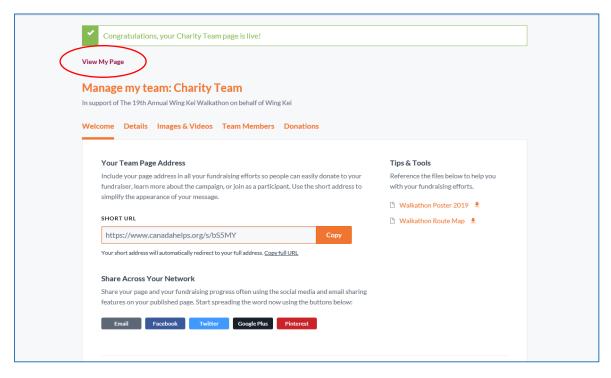

### B. Manage Your Team Page and Send Invitations

1. When viewing your personal page or team page, you can customize your pages by clicking [edit].

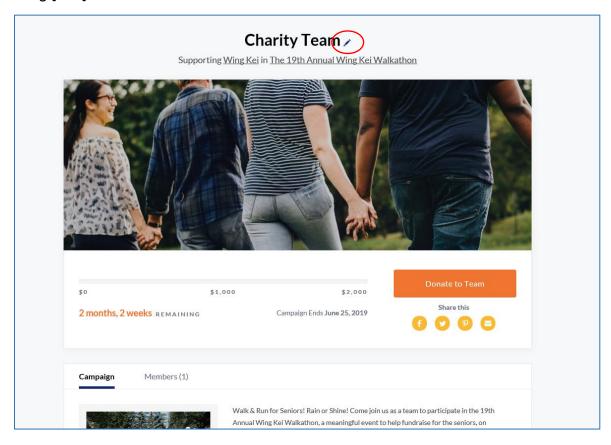

2. Under the [Details] tab, you can edit the details of your pages and then click [save].

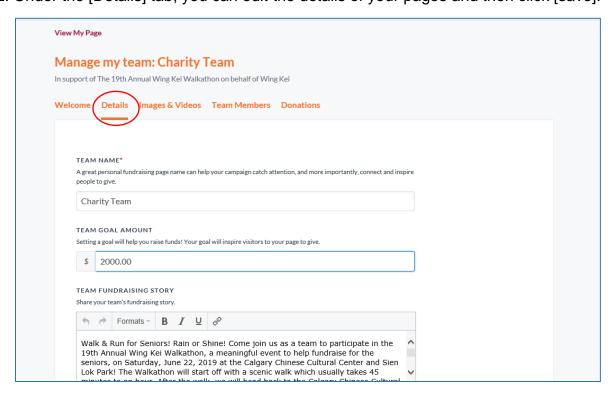

3. Under the [Image & Videos] tab, you can also upload your own images and videos to help promote your fundraising campaign and then click [save].

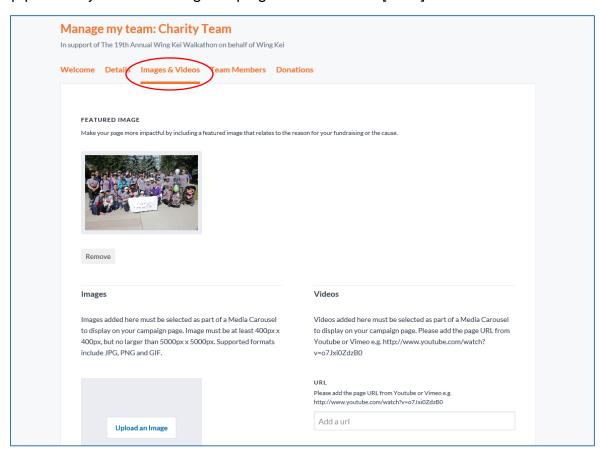

4. Under the [Team Members] tab, you can invite new members, and also view and manage your team members. (*Only applicable to team page*)

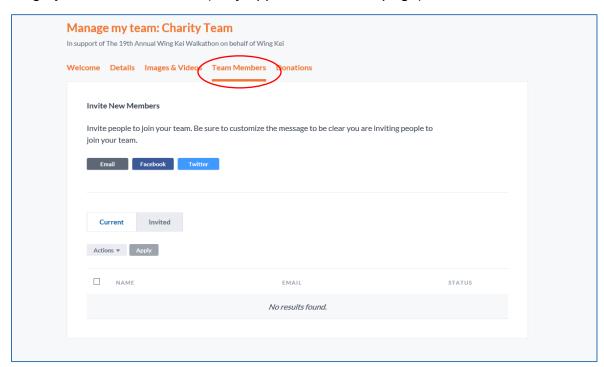

5. For example, if you click [Email], fill in the information, click [Add] and then [Send Invites]. You can send multiple invitations in one go. (If your friends and family do not have existing CanadaHelps accounts, they will have to follow the instructions on screen to create accounts before they can join your team.)

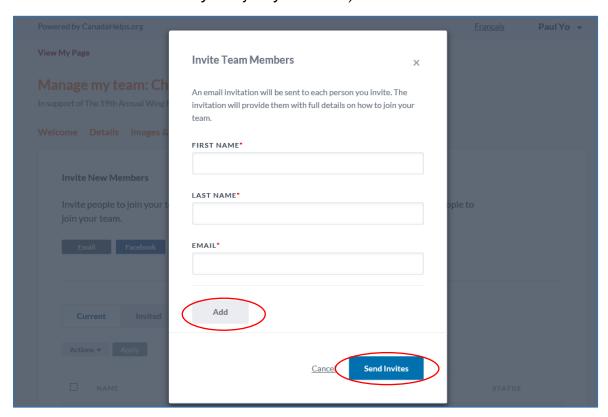

6. Under the [Donations] tab, you can view and manage your donations received for your team.

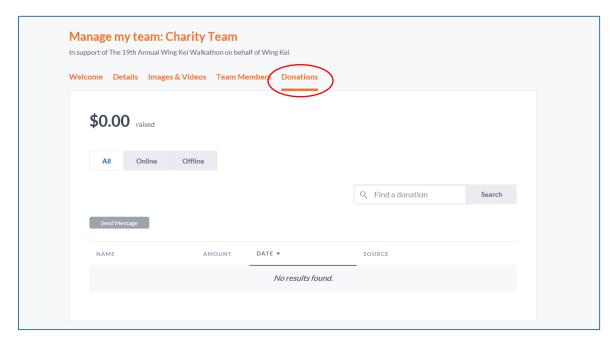

7. You can also go to [Welcome] tab to invite your friends and family to sponsor or join your team by means of email or various social media. Simply click on the relevant icons. You can copy the URL, download the Walkathon Poster and the route map to facilitate your invitations.

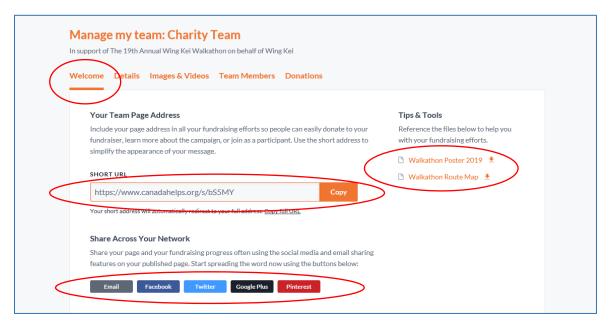

## C. Friends and Family to Join Your Team or Donate to Your Team

1. Your friends and family can go to your team page and join your team by clicking [Join this Team]. (If your friends and family do not have existing CanadaHelps accounts, they will have to follow the instructions on screen to create accounts before they can join your team.)

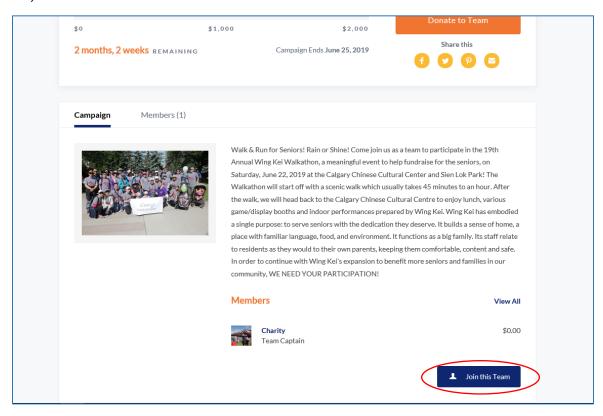

2. Or they can choose to sponsor your team by clicking [Donate to Team].

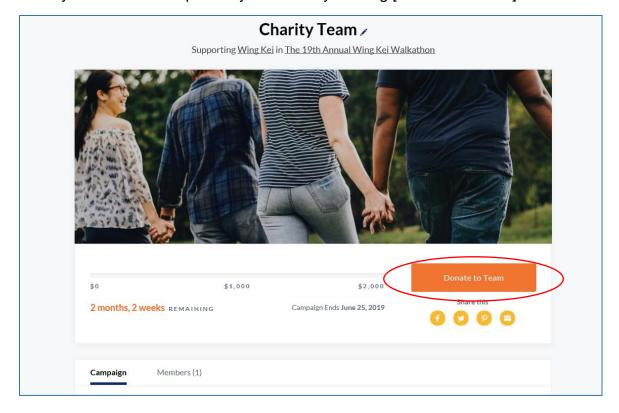

3. Then choose their donation amount and click [Continue with my Donation].

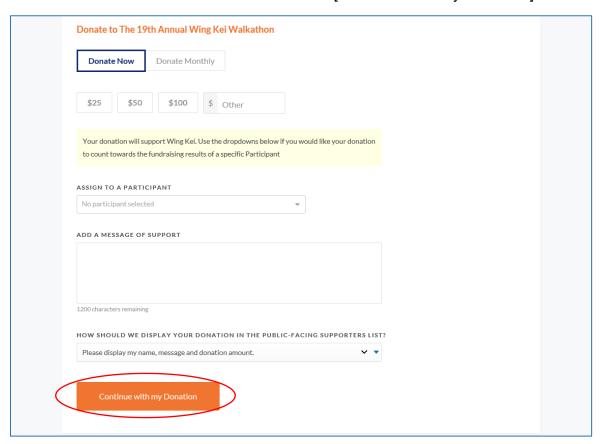

4. Input all necessary information

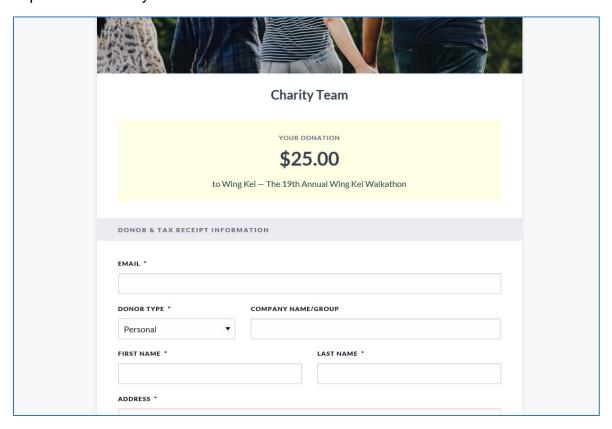

5. Input the payment method and details and click [Complete Donation Now]. They will receive tax receipt for their donations issued by CanadaHelps.

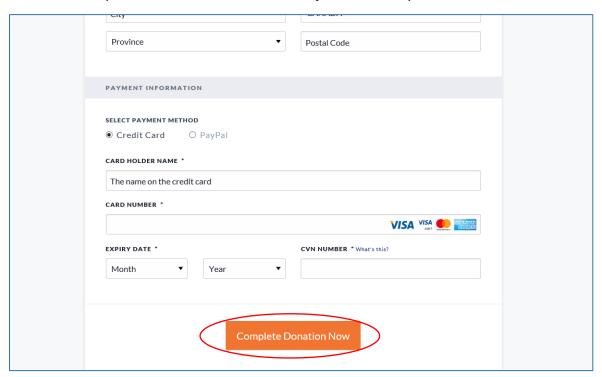

#### Remarks

If you want to create a team, but have already joined as an individual in the very beginning and have created your personal page, you can either:

- (a) on your personal page, click [Edit] and go to [Details] tab. Then select [Delete] to delete your personal page first. You can then create your team by clicking [Create a Team] on the CanadaHelps 19<sup>th</sup> Annual Wing Kei Walkathon main page and follow the step-by-step instructions to create your personal page again and then the team page; or
- (b) create a fresh CanadaHelps account using another email address and perform the steps in Section A above.